## **Sanctions Screening Webinar**

Alexandra Raskin 3, 4& 5 Dec 2019

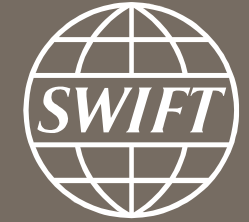

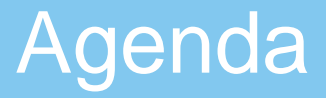

## 1. SConnect migration &Web Access – \*Mandatory Change\*

2. Steps to ensure successful connectivity

## 3. FAQ

**Sanctions Screening Summary** 

# **900+ Institutions on SSS**

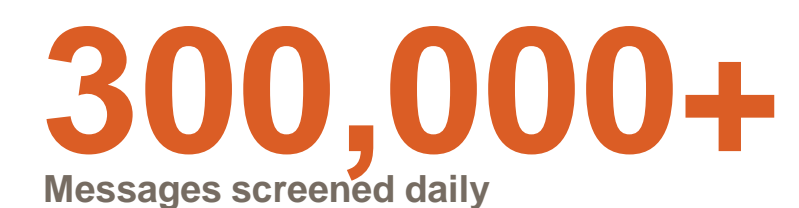

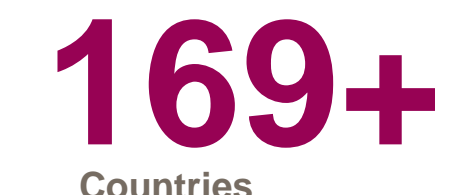

**54 Sanctions lists, updated by SWIFT daily**

## **Key Changes: TWO steps to perform**

- 1. Migration of Sanctions Screening onto Web Access
	- You will need to update your firewall settings (System change)
	- You will need to change the URL you used to access the Sanctions screening portal (User specific change)
- 2. Migrate from Java Applet to SConnect
	- Impact your browser (User specific change)

Steps to ensure Successful **Connectivity** 

## **1. Get ready for the migration:**

#### Pre- requisites:

Your firewall setting MUST allow connections to the new IP addresses Note: This is typically configured by your IT team

#### Action steps:

1- Insert your token

2- Access both Test and Live Web Access readiness URL.

- *For T&T, go to* <https://sanctionsscreeningtest.browse.swiftnet.sipn.swift.com/admin/check>
- *For Live, go to* <https://sanctionsscreening.browse.swiftnet.sipn.swift.com/admin/check>

3- Enter your token password when prompted.

Final result: You will get a *"Thank you for testing the new Sanctions Screening URL"* page. *For more information refer to the Knowledge Base tip:* [5023282](https://www2.swift.com/kb/#/tip/5023282)

### **Message for Successful URL Testing**

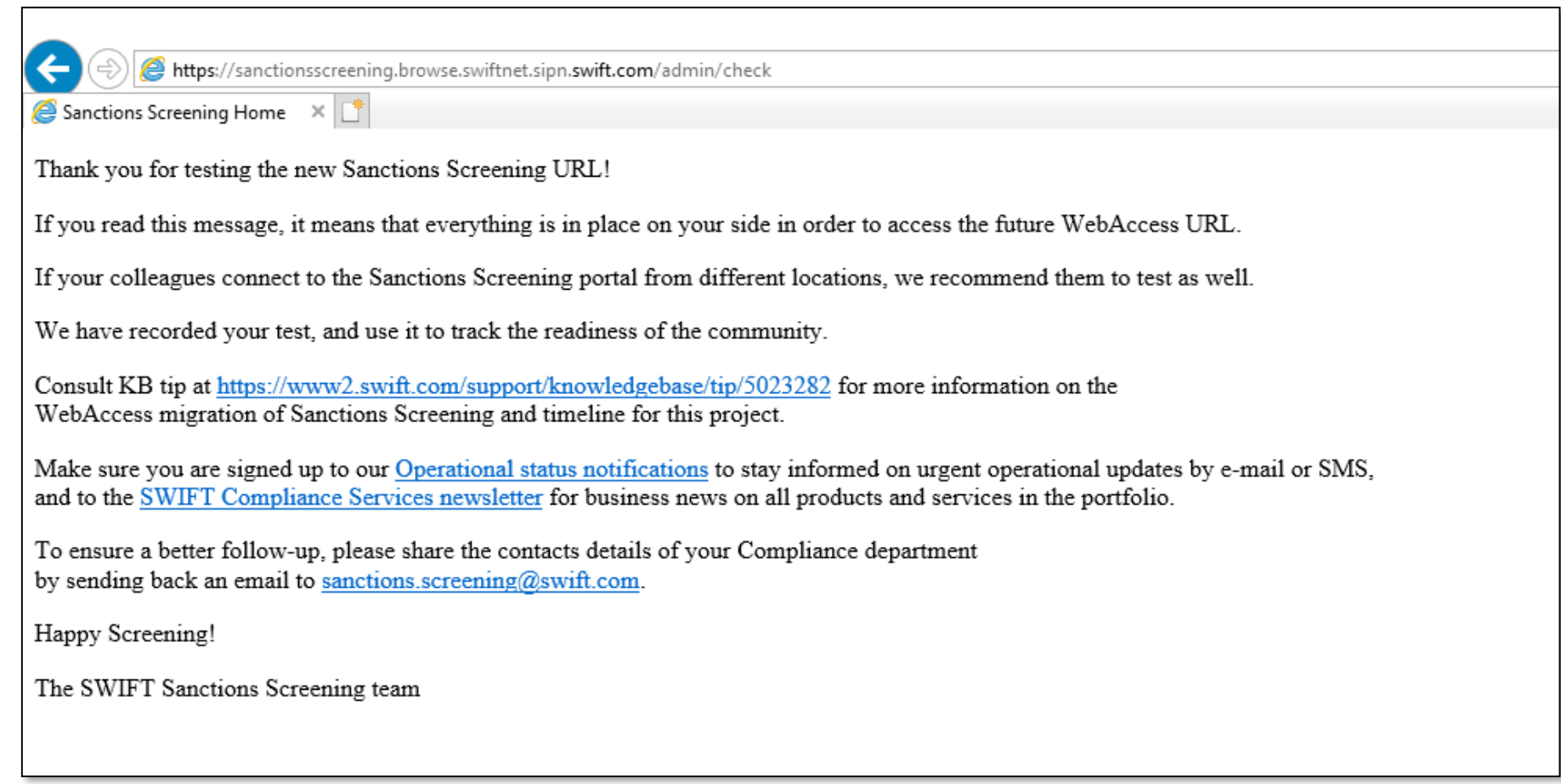

SWIFT is monitoring your readiness prior to the activation of the new URLs to ensure a smooth progress.

## **2. Install SConnect on your IE browser**

- Remove any previous version of SConnect prior to 2.10
- Install SConnect extension 2.10. or above *from the SWIFT Certificate Center portal* :

#### <https://www.swift.com/certificates>

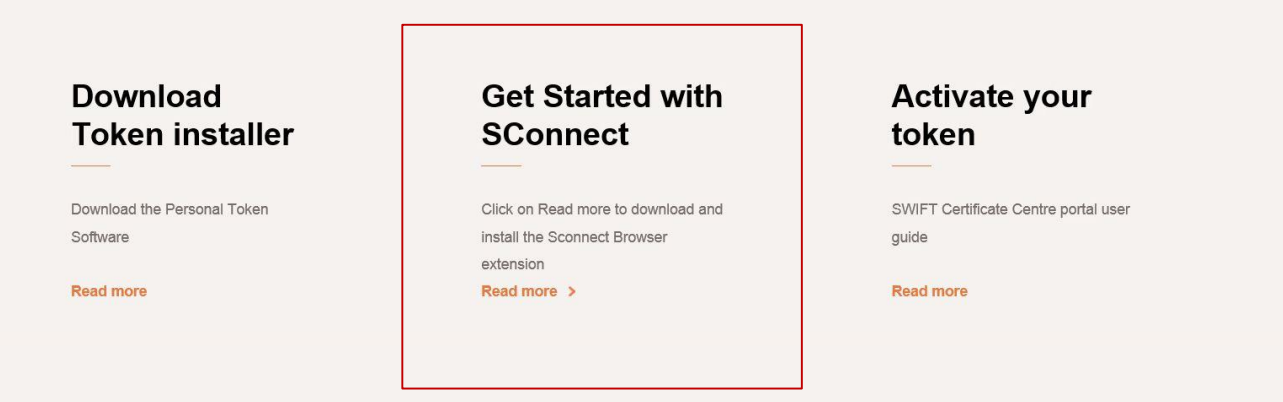

**IMPORTANT :** All users that connect to Sanctions Screening platform, MUST do the required SConnect installation. Failure to do so may impact your future access to the tool.

*For more information refer to the Knowledge Base [5023168](https://www2.swift.com/kb/#/tip/5023168)*

## **3. Activation of the service on Web Access**

- 1- New URLs to access the service (same for MV-SIPN and Internet access).
	- *For T&T, go to :*[https://sanctionsscreeningtest.browse.swiftnet.sipn.swift.com](https://sanctionsscreeningtest.browse.swiftnet.sipn.swift.com/)
	- *For Live, go to* [https://sanctionsscreening.browse.swiftnet.sipn.swift.com](https://sanctionsscreening.browse.swiftnet.sipn.swift.com/)
- 2- The authentication mechanism will be done by the Identity Provider (IDP)
- 3- The link to the Live & Test services will be updated on the page below

[\( https://www.swift.com/myswift/log-in-to-sanctions-screening\)](https://www.swift.com/myswift/log-in-to-sanctions-screening)

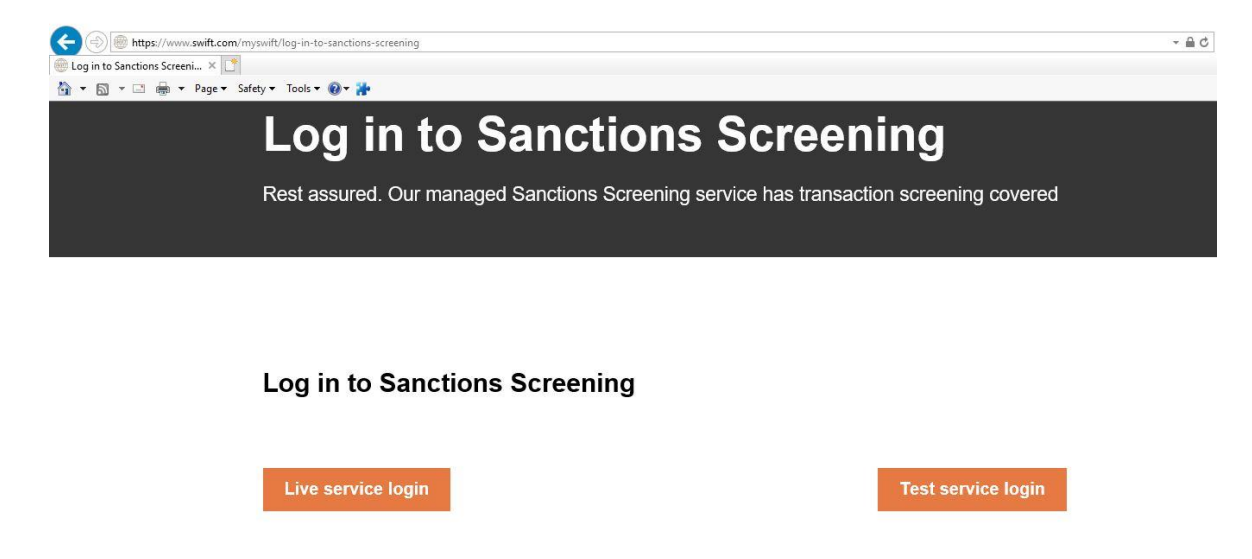

*For more information refer to the Knowledge Base tip:* [5023282](https://www2.swift.com/kb/#/tip/5023282)

## **Sanctions Screening - How to make sure you are ready?**

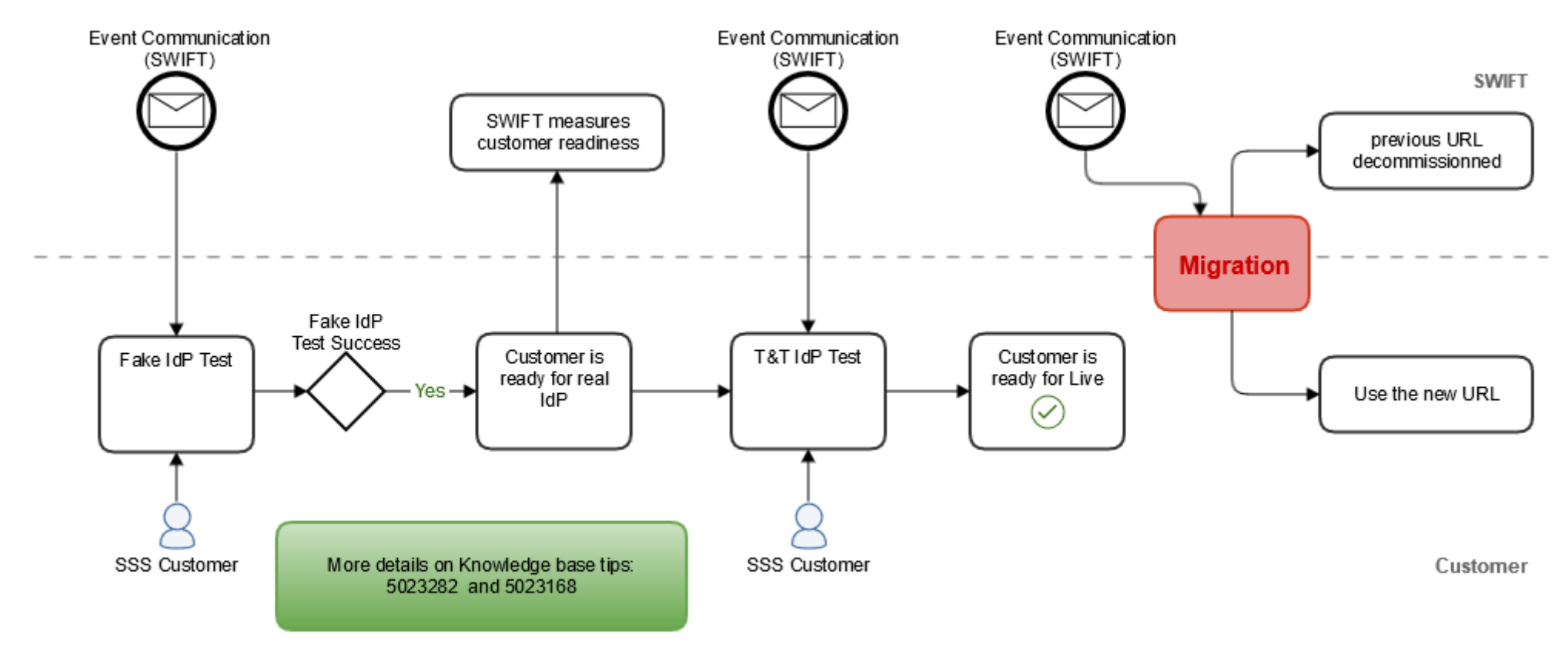

We have set up a *WebAccess readiness test* end-point to allow you validating your readiness. Perform the test and you will be sure that your institution is ready for the real migration.

## **How to confirm a successful SConnect Installation**

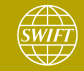

## **Ensure that SConnect is correctly installed in your browser.**

#### Via the menu View->Toolbars->Command bar

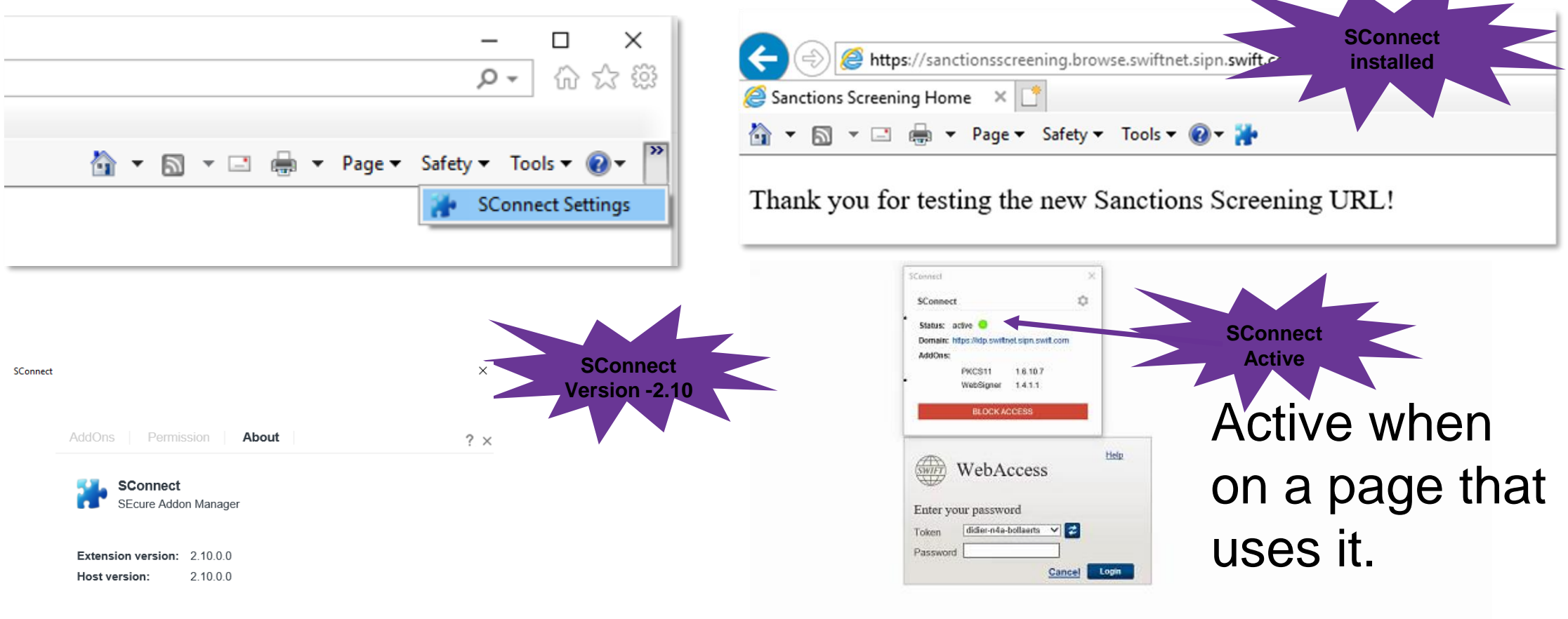

© 2019 Gemalto. All rights reserved.

After the SConnect migration you *will no longer need Java applets*

**What happens Next** 

## **What's Next**

- Liaise with your IT team to ensure that the configuration has been completed by Jan 2020
- Consultant existing material such as knowledge base *[5023168](https://www2.swift.com/kb/#/tip/5023168)* [5023282](https://www2.swift.com/kb/#/tip/5023282)
- Contact our support team if you need assistance

**Frequently Asked questions** 

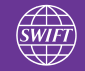

## **Error : "Application Blocked by Java Security"**

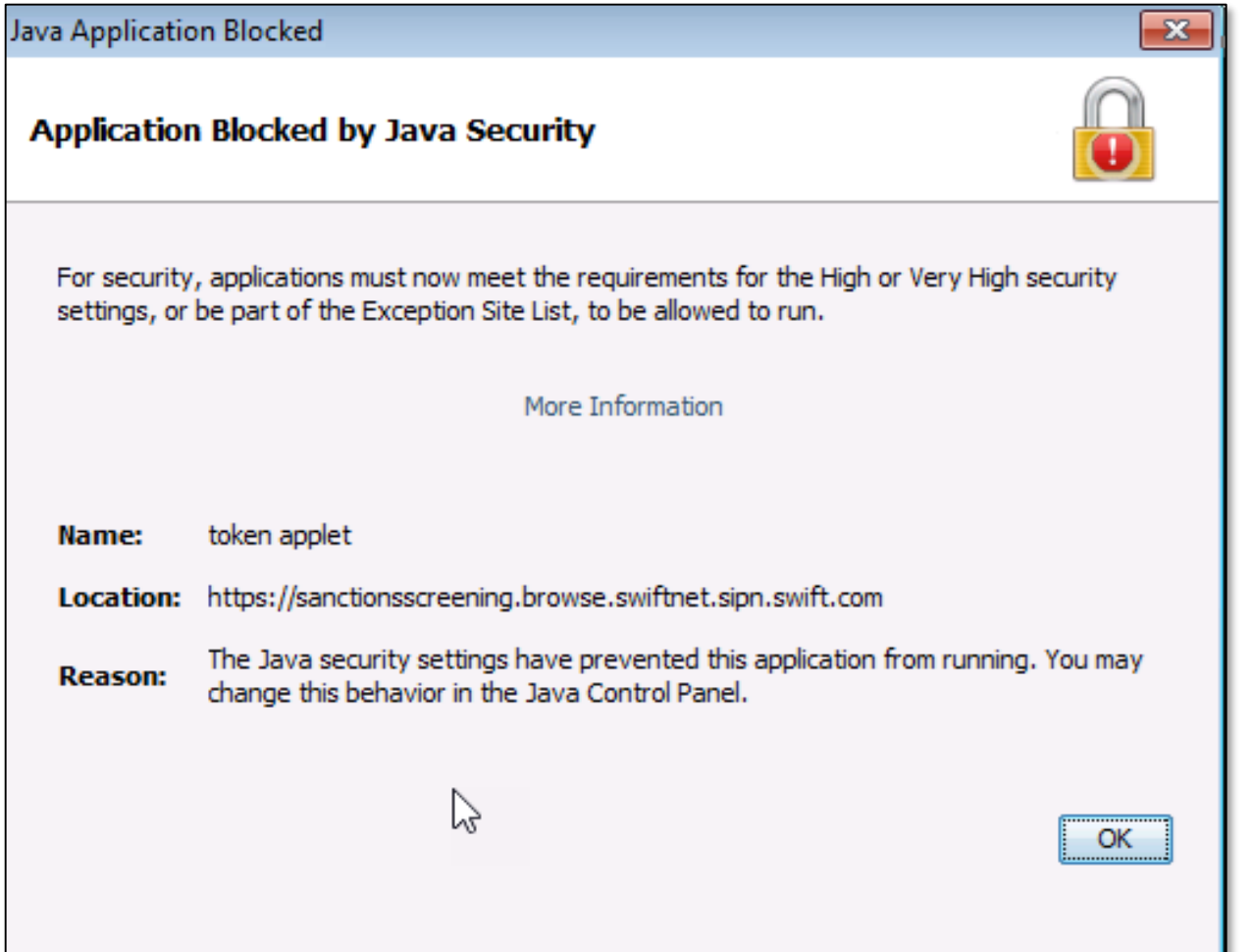

#### **Answer:**

You did the test with the final URL. Those are NOT YET FUNCTIONAL.

- [https://sanctionsscreening.browse.swiftnet.sipn.swift.com](https://sanctionsscreening.browse.swiftnet.sipn.swift.com/)
- [https://sanctionsscreeningtest.browse.swiftnet.sipn.swift.com](https://sanctionsscreeningtest.browse.swiftnet.sipn.swift.com/)

Use the links below to test your readiness to WebAccess

- For T&T, go to <https://sanctionsscreeningtest.browse.swiftnet.sipn.swift.com/admin/check>
- For Live, go to <https://sanctionsscreening.browse.swiftnet.sipn.swift.com/admin/check>

1. What happens if I don't do the migration on time?

Answer: You may potentially not be able to access the application

2. Do we need a new token?

Answer: No, token do not need to be replaced.

3. Do I need to update my favorites and shortcuts to access application ? Answer: Yes, new links must be used to access Sanctions Screening <https://www.swift.com/myswift/log-in-to-sanctions-screening> will be updated

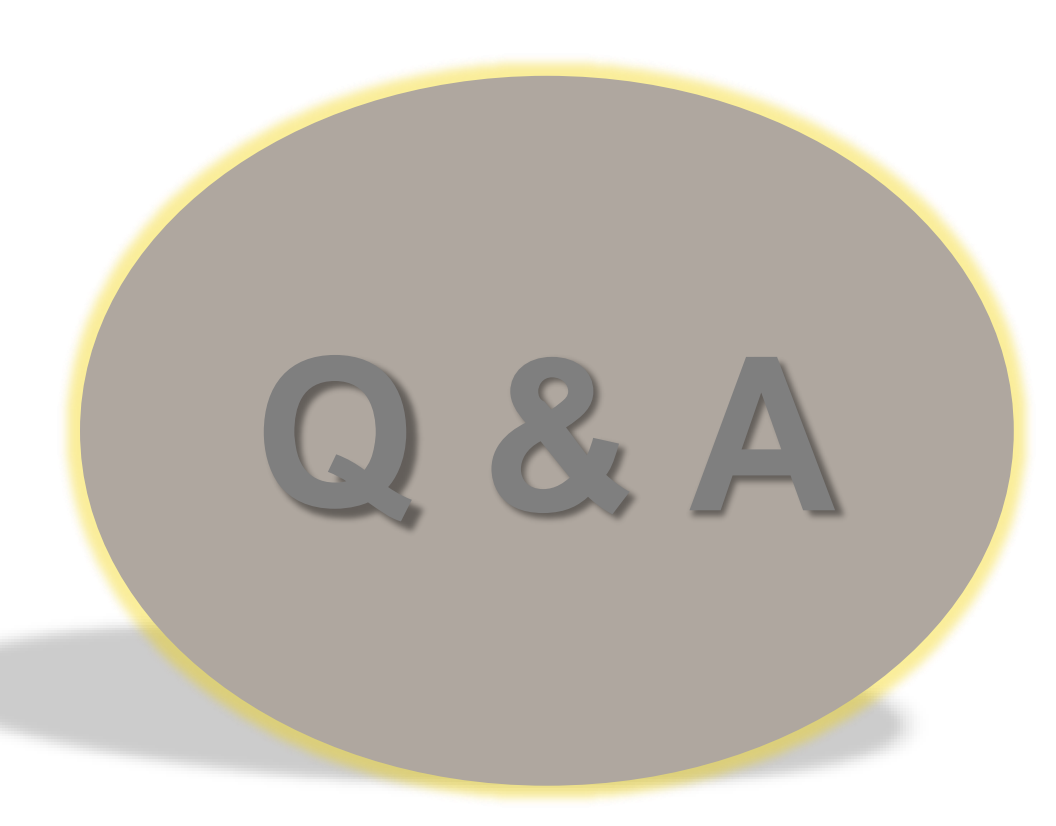

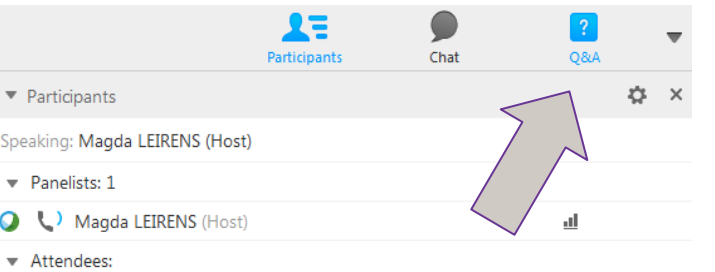

**Sofie VUYLSTEKE** (me)

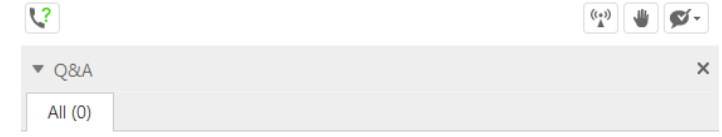

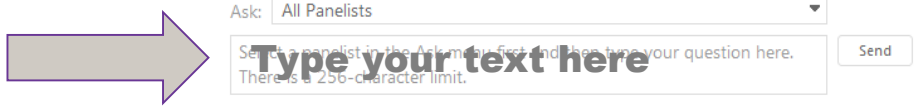

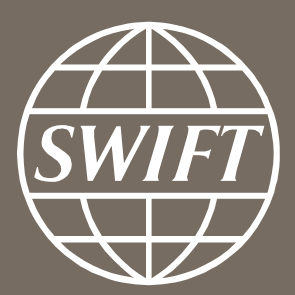

www.swift.com